# 昆明理工大学

# 学分制教学服务平台选课指导手册

**2023** 年 **6** 月

★ 重要提醒 ★

一、选课重要性:未选课不能取得成绩;

二、选课条件:未注册、未评教学生不能选课;

三、选课守则:严格研习本专业培养方案,明确必修课和必修模块的 修读要求;

四、成绩补充:所有已选课程的所有成绩,均如实完整记录在全程成 绩单中,因此请谨慎选课与退课;

五、系统操作:网上选课如遇问题,请在选课期间联系课程开课单位 或自己所在学院教务办及时处理,过期不予解决。

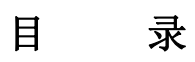

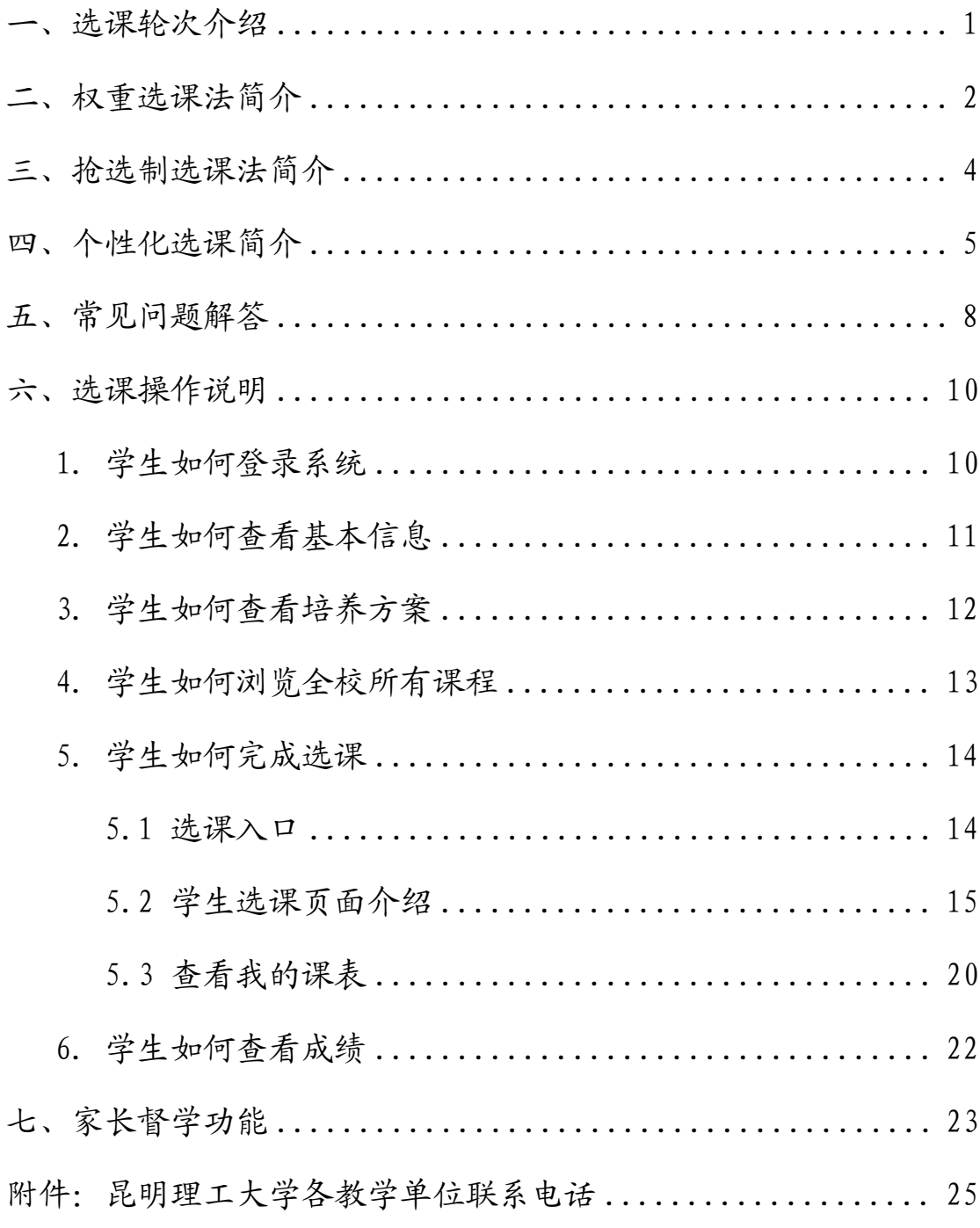

# <span id="page-3-0"></span>一、选课轮次介绍

根据《昆明理工大学本科学分制管理规定》和《昆明理工大学 学分制选课管理办法》,初修课程的选课通常安排在每学期末进行, 即每学期末选下学期课程,选课流程为:

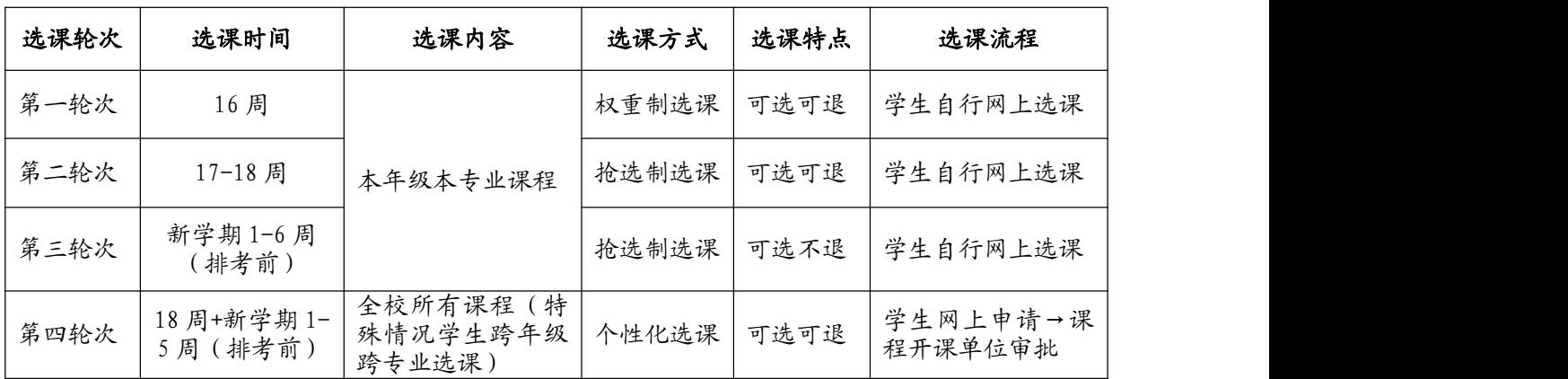

#### 注: 各轮次选课具体时间以各学期"选课通知"为准

## <span id="page-4-0"></span>二、权重选课法简介

代表学生选择某门课程教学班的意愿,权重值越高表 示该生选择某课程教学班的意愿越大。系统给每个学生分 权重值 图的权重值为100分,学生可根据自己的需要为不同课程教 学班分配0-100分的意愿值。权重选课结束后,系统按权重 值从高到低进行排序选中,最末位分值相同则进行随机筛 选出的人的人的人的人的人的人的人。

筛选原则

在权重选课结束后,系统会根据课程教学班里每个同学投放的权重,从 高到低进行排序,权重值高的可选中该门课程。权重值在每一轮选课之前都 会被清空重新赋值。

补充

1.同学们选课前须认真研读专业培养计划,选课前一段时间系统会开放 选课预览,请及时进入系统,熟悉选课平台和操作流程;

2.选课前查看课程教学任务所面向的开课对象,根据授课对象条件,确 定参选对象优先级,合理分配各门课权重值;

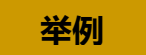

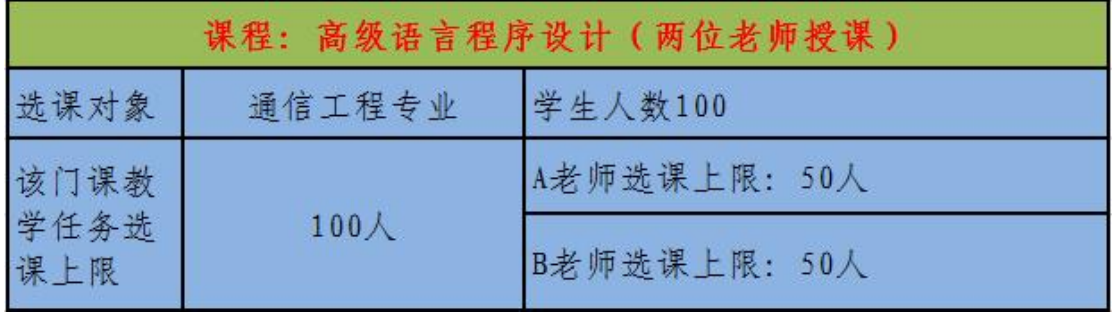

"高级语言程序设计"这门课,两位老师授课(两个教学班),教学任务 每个教学班上限设定为50人,意味着每个教学班实际上课人数不超过50人, 该门课合计实际上课人数不超过100人。学生权重选课时,只能选择其中一位 教师的课程(A老师或B老师)。假设80名学生将权重全部投注A老师,20名学 生将权重全部投注B老师,权重选课结束后,系统按权重高低进行排序,投注 A老师的前50名学生选中A老师课程(最末位权重相同的将进行随机筛选),剩 余30名学生被淘汰,等待第二轮抢选课程。投注B老师的20名学生全部选中B 老师课程。另外,需要强调的是,只要是必修课程,即使投放0分也必须投 放,否则视为未选课。

再次强调,若80名学生将100权重全部投注A老师,系统仍按随 机算法选中其中50名学生选中A老师,淘汰其余30名学生。换言之, 权重选课与选课时间先后顺序无关,只与学生投注的 权重(意愿)相关,权重选课轮次内学生可随时查看每门课已投注 选课人数,并实时进行调整自己每门课程的权重(意愿)值。为避 免权重选课时间内抢选情况,目前暂不提供每门课选课意愿值查询。

# <span id="page-6-0"></span>三、抢选制选课法简介

抢选制选课即采用抢课方式,先选先得。在选课系统开放选课 瞬间,同学们可以针对尚有余量、且选课不冲突的所有可选课程进 行抢选,先选先得,选课结果即时生效。

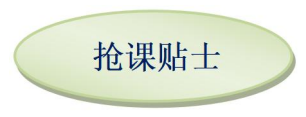

请同学们务必关注学校选课安排,第二轮次选课为抢选制选课。在抢 选轮次, 抢选课程一定注意选课时间, 请提前登陆教务管理系统查看尚有 余量的可选课程,充分做好抢课准备,手慢无哟~~~

# <span id="page-7-0"></span>四、个性化选课简介

个性化选课是针对特殊学生的特殊情况对全校性课程进行补选/ 退。即学生线上提交选/退课申请→课程开课单位根据课程实际情况 线上审批。

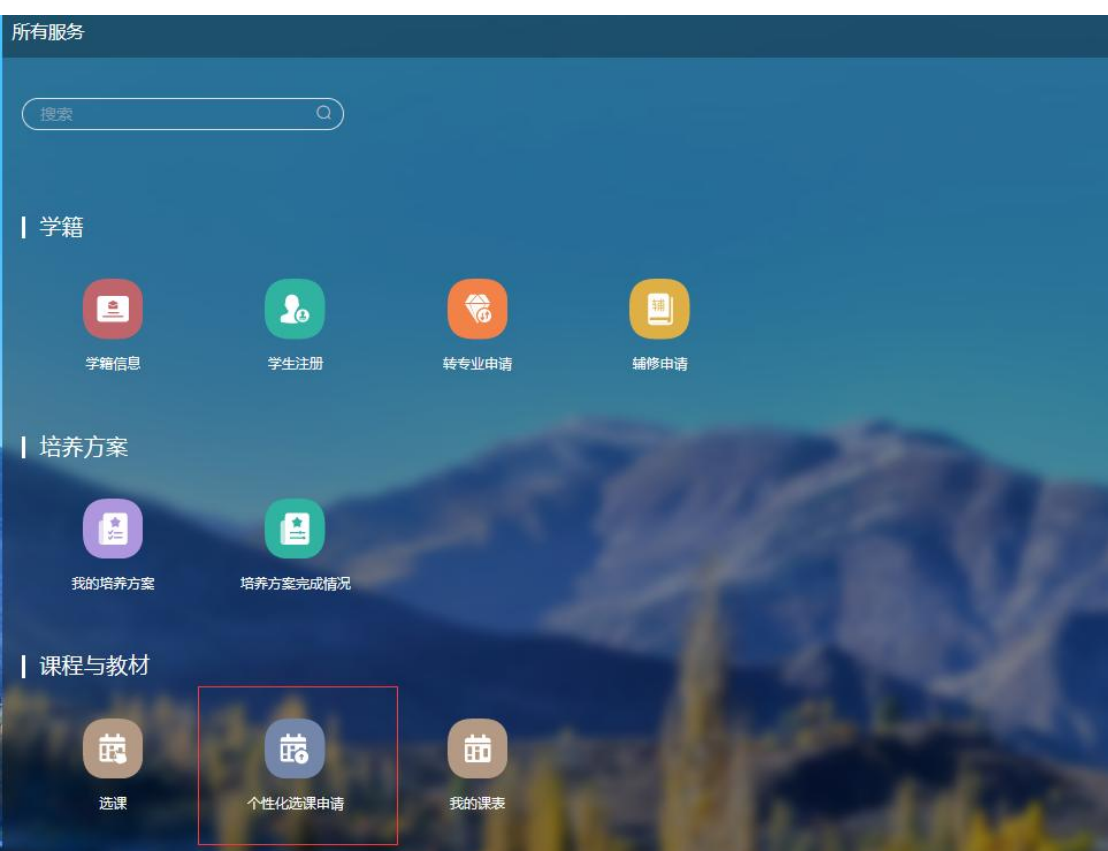

点击主页面的【个性化选课申请】,进入如下页面。

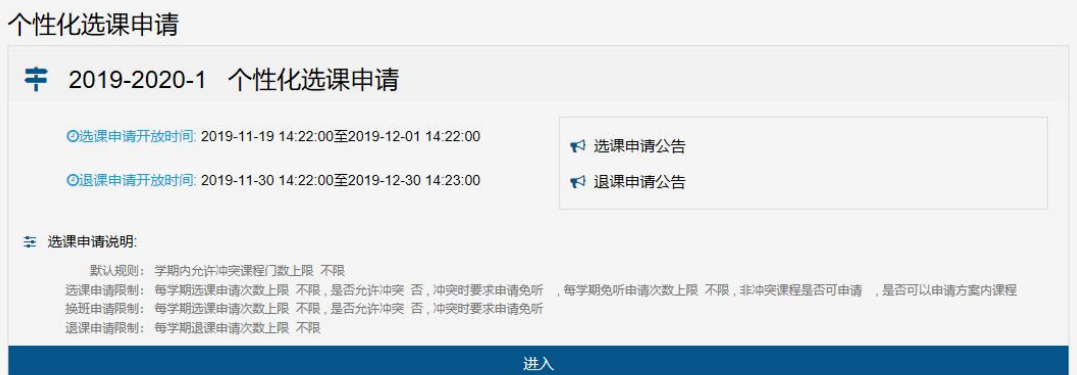

点击【进入】,即可进行个性化选课。

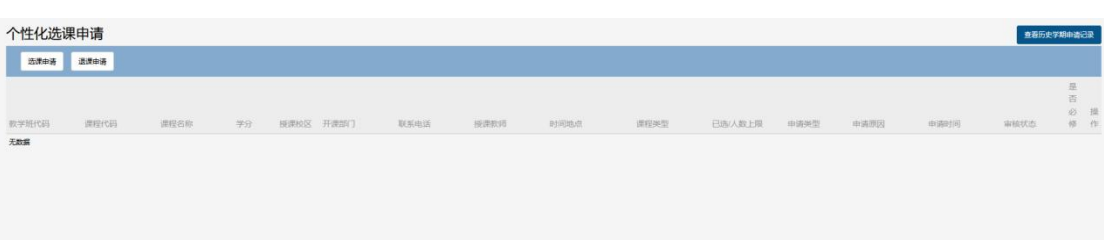

点击【选课申请】,弹出下图所示页面,可以通过输入关键词查 询,也可以通过下拉框来筛选想要申请的课。

(注意有翻页查询,【是否可选课程】选"...")

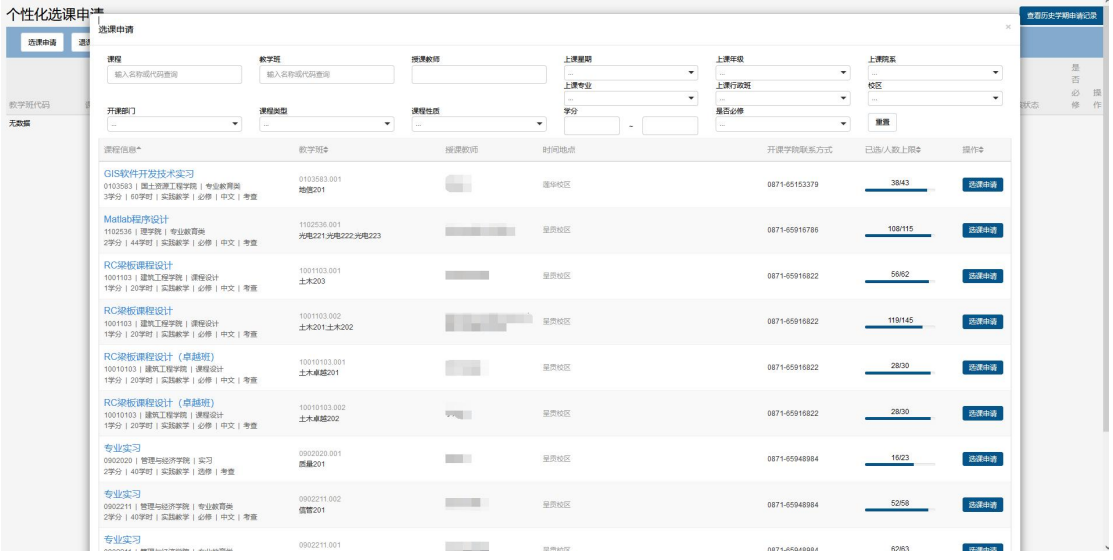

然后点击课程对应的【选课申请】按钮,弹出下图所示页面, 填报相关信息,点击【提交】,即完成选课申请。退课申请同此操作。

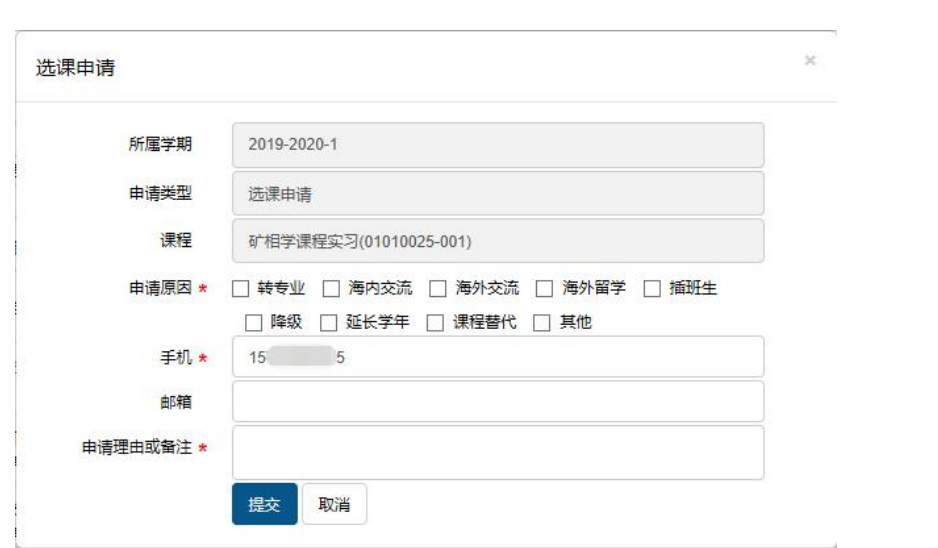

#### <span id="page-10-0"></span>五、常见问题解答

Q:权重可否对某一门特别想得到的课程教学班投放100分?

A:可以。但请注意,100分也未必能保证选中该门课程,有可 能有超过教学班上限人数的同学投放了100分。这个时候会导致其他 课程只能投放0分或不选,其他课程的中签率会非常低。建议合理分 配权重,尽量选中课程。(注:只要是必修课程,即使投放0分也必 须投放,否则视为未选课)

Q:投放权重值的时候有没有时间先后之分,比如甲同学周一投 放50分,乙同学周二投放60分,会不会甲优于乙?

A:特别强调:在权重选课轮次期间,任何时段选择课程都一样, 且在未结束之前均可修改选择的课程、投放的权重值,学生无须抢 课。

Q:在选课期间选中的课程能否退课再重新选择?

A:在第1、2轮次选课过程中,选中的课程均能退课,并对有余 量和可选课程进行再次选课。第4轮次选课过程中,能否成功选/退 课取决于课程开课单位审批。

Q:打包课程,如"C语言程序设计"与"C语言程序设计上机", 是否都要投注权重值?

A:不需要,投注其中任意一门就可以。若重复投注,权重值只

算一次。

Q:在选课界面,看不到班级其他同学的选课列表,或者无法选 择某些想要选择的课程?

A:每个教学任务都设置了可参选该课程教学班的学生对象,从 年级、院系、专业、方向、行政班等进行限定,在参选限定条件内 的学生才能进行选课。请同学们查看自己的学籍信息、培养方案信 息等是否正确,如果有误请联系所在学院教务办。

# <span id="page-12-0"></span>六、选课操作说明

#### <span id="page-12-1"></span>1. 学生如何登录系统

统一身份认证平台登录地址:<http://cas.kmust.edu.cn>

(也可先登录昆工官网主页,点【师生信息服务平台】)

登录账号和密码:师生登录学校统一身份认证平台的账号和密码

(若遇"密码"错误问题,请联系信息中心处理,联系电话:0871- 65916521)

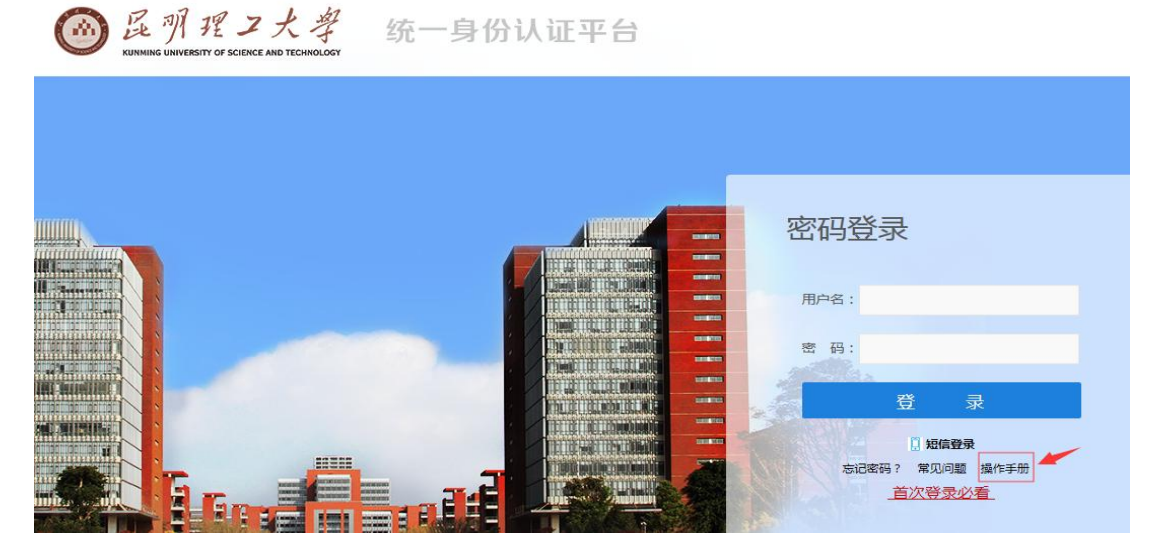

登录成功后,如下图所示,点击【学分制教学服务】。

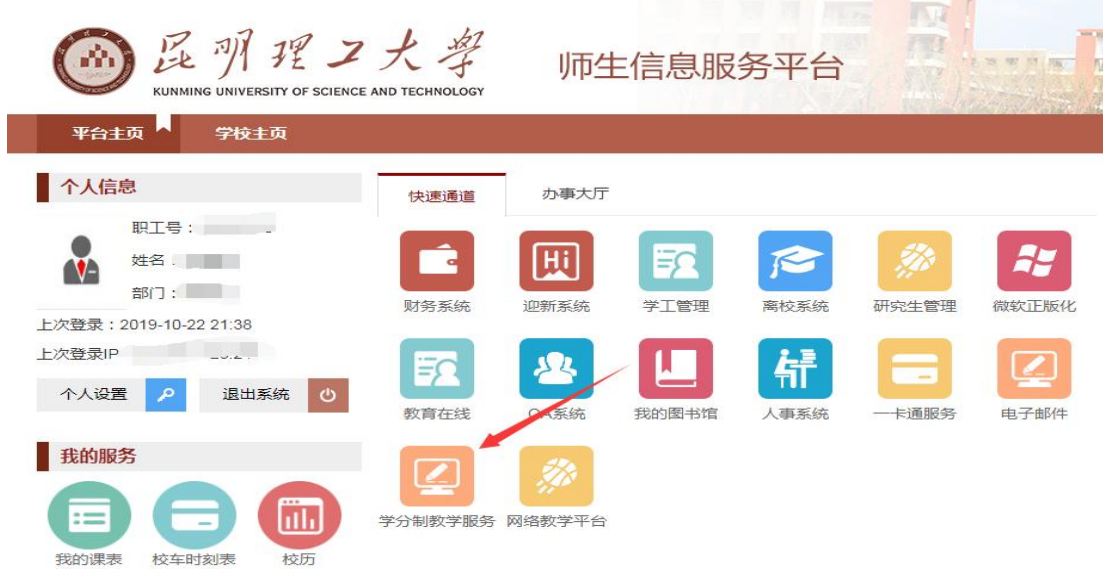

# <span id="page-13-0"></span>2.学生如何查看基本信息

登录成功后,可看到如下页面。

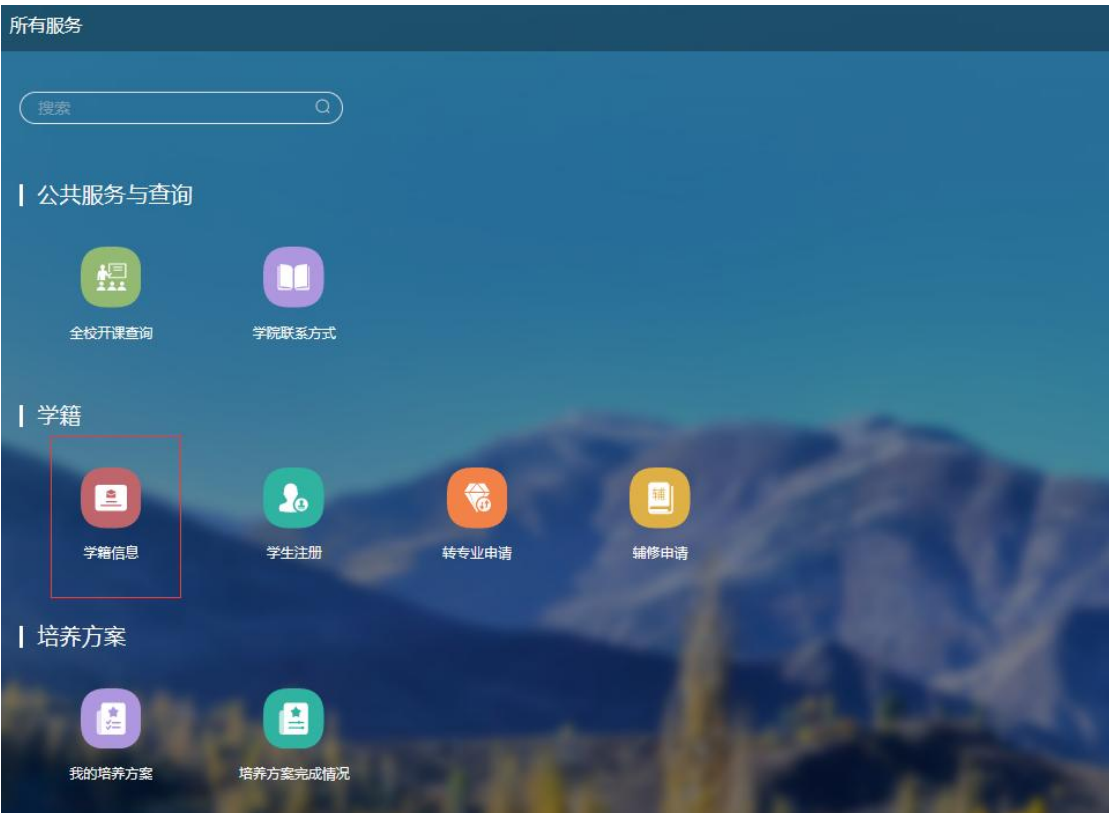

点击【学籍信息】即可查看基本信息。

#### <span id="page-14-0"></span>3.学生如何查看培养方案

点击【培养方案】即可查看本人所在专业的培养方案的具体内容。

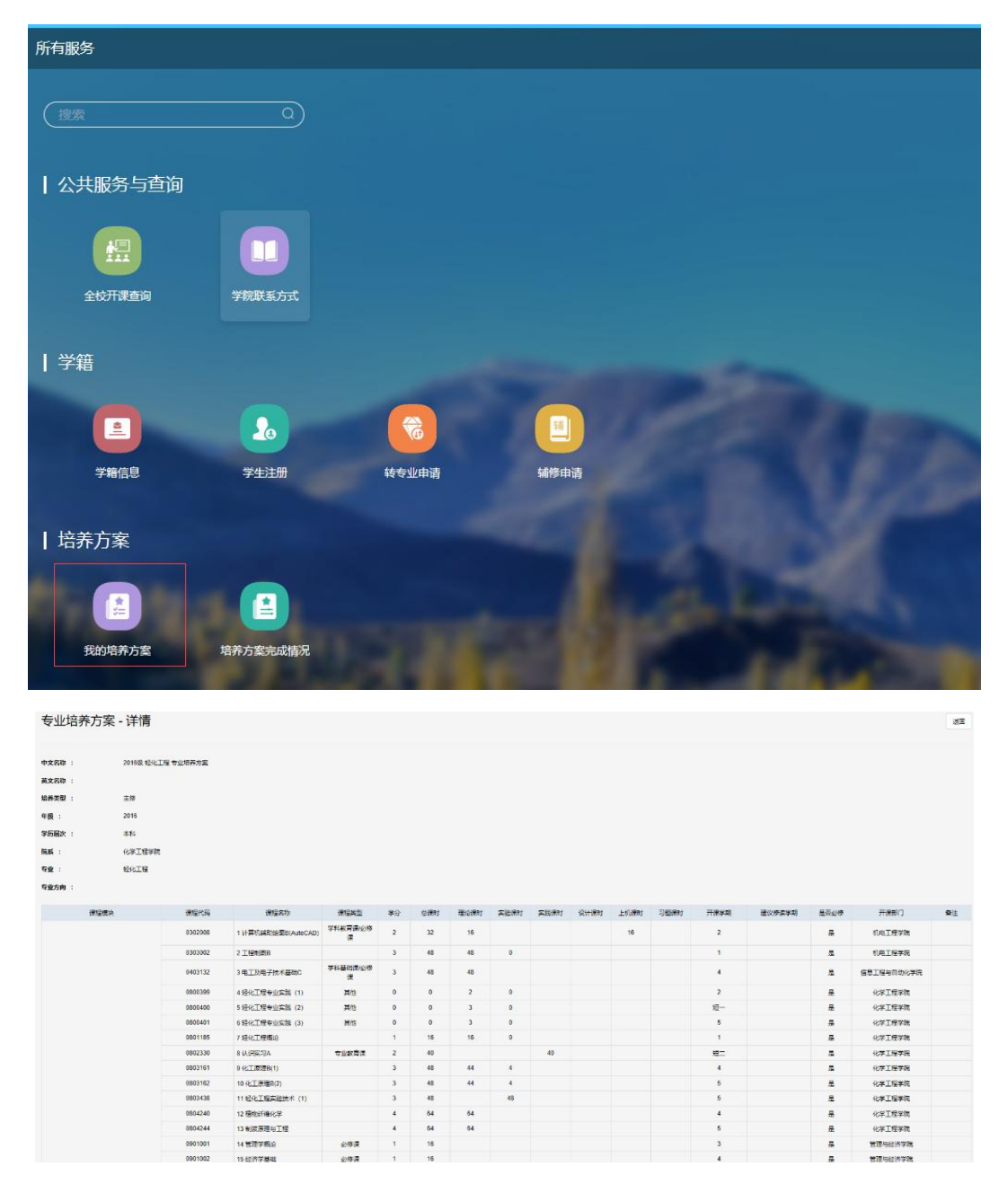

培养方案是学校对学生在校学习的总体设计和要求,是毕业审 核的唯一依据,它规定了学生在校期间学习的所有课程及学分要求, 培养方案中设置了各课程模块,每个大模块又涵盖不同的子模块。 特别注意每个模块的学分要求以及必修课的修读要求,只有完成课 程获得学分才能顺利通过毕业资格审核。

### <span id="page-15-0"></span>4.学生如何浏览全校所有课程

点击主页面的【全校开课查询】即可预览选课学期全校开设的全 部课程。

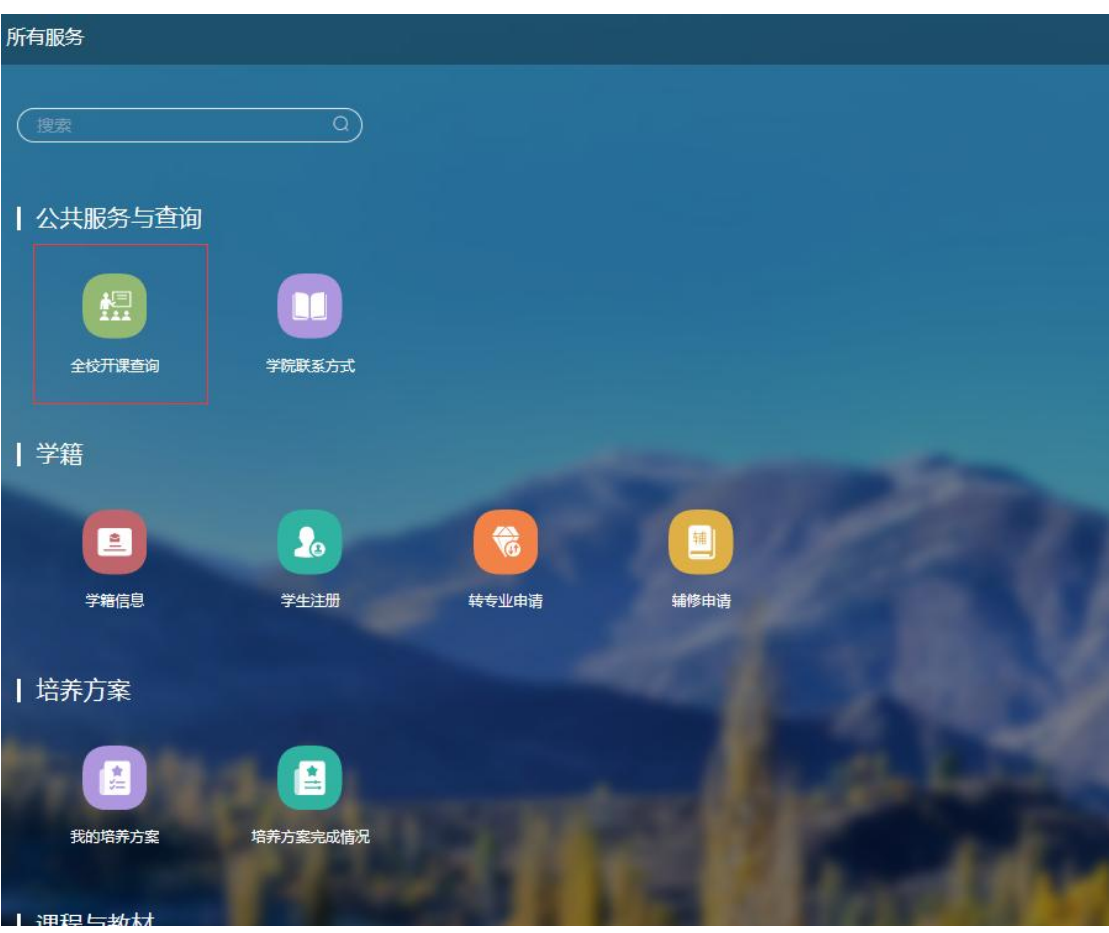

同学们还可以输入课程名称、教师姓名等信息进行查询。如下图所 示。

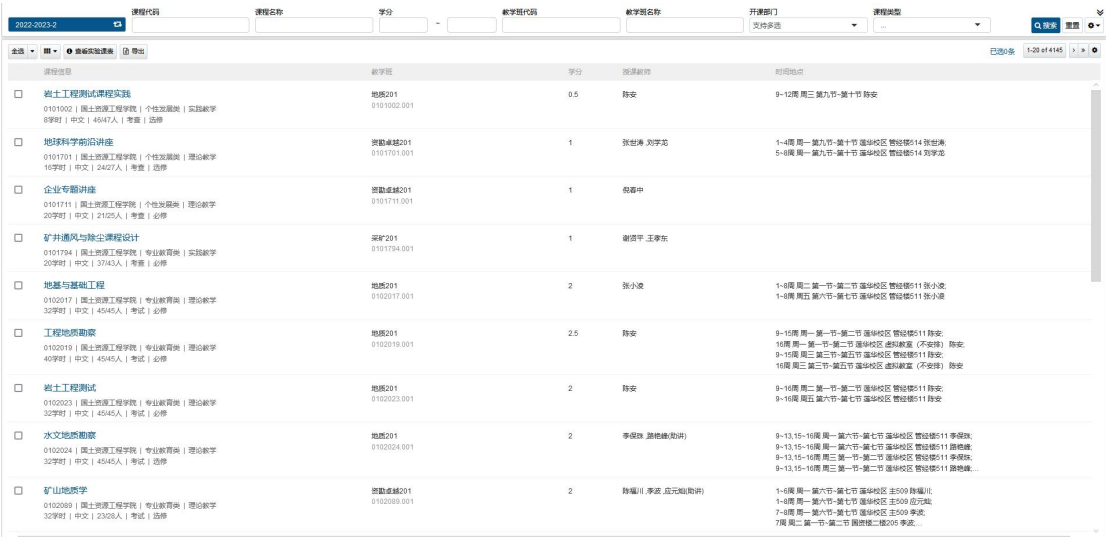

# <span id="page-16-0"></span>5.学生如何完成选课

<span id="page-16-1"></span>5.1 选课入口

点击主页面的【选课】进入学生选课页面。

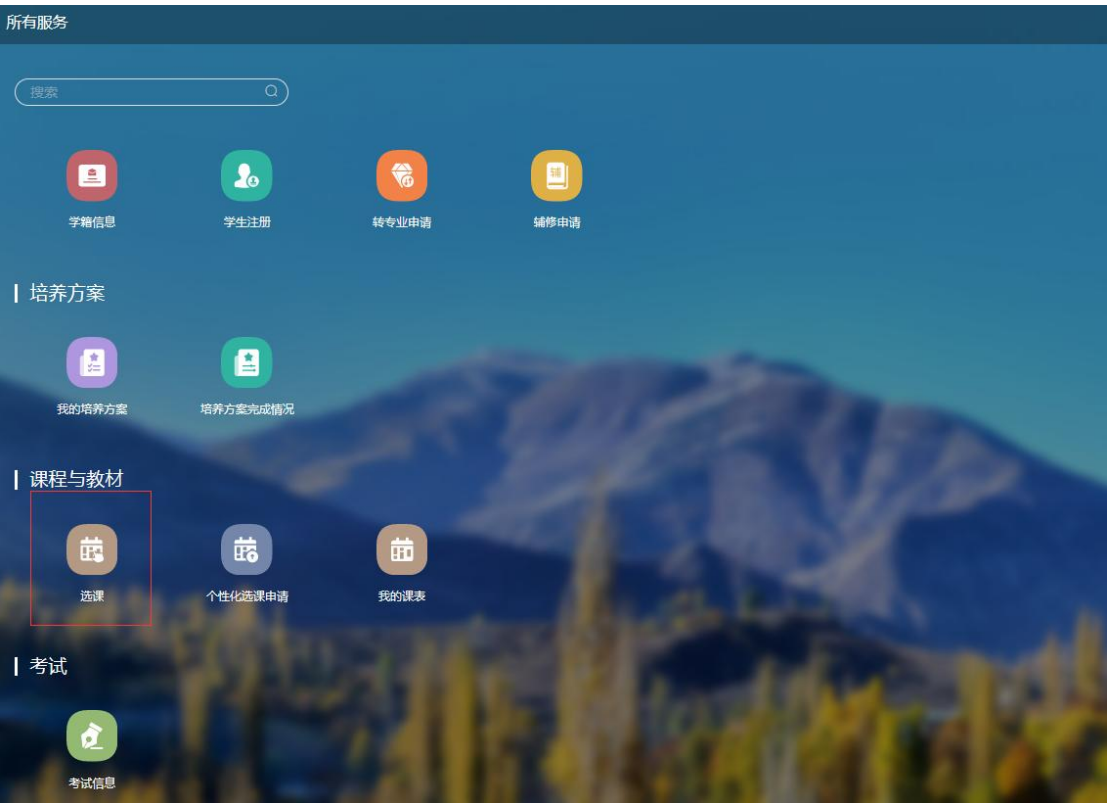

#### <span id="page-17-0"></span>5.2 学生选课页面介绍

#### 5.2.1 选课批次主页面

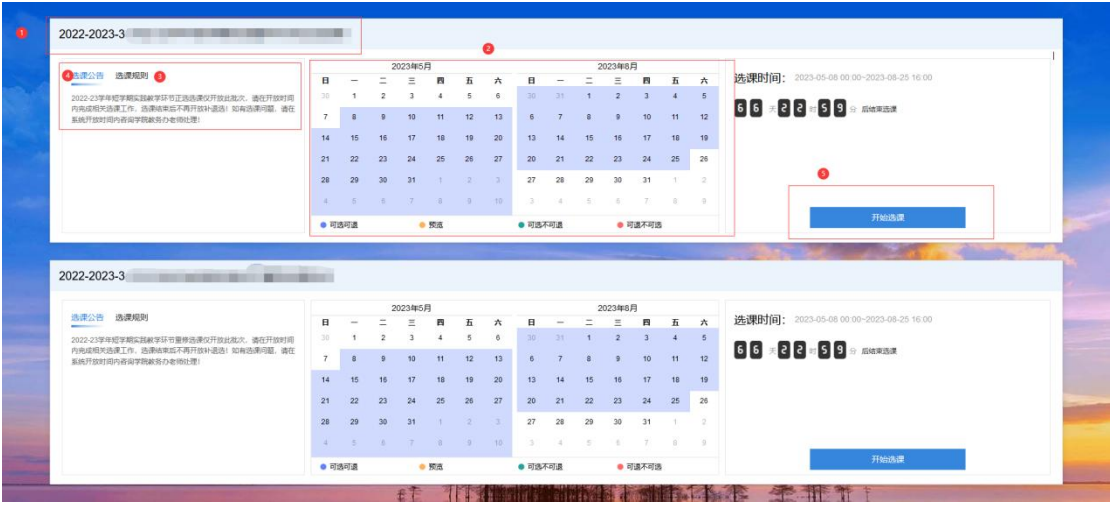

选课批次页面主要有5个部分:

标记1"批次名称":定义本次选课信息;

标记2"选课时间范围"

选课预览时间 :在这个时间内,只可查看课程信息,但不可进 行选课和退课操作;

选课开放时间:在这个时间内,可以选课操作;

退课开放时间:在这个时间内,可以退课操作;

标记3"选课规则说明":当前选课批次的选课规则说明;

标记4"选课公告":当前选课批次的选课公告信息:

标记5"进入选课":点击"进入"按钮,进入选课操作界面。

注:请务必认真阅读批次说明及规则。

#### 5.2.2【培养方案选课】标签页

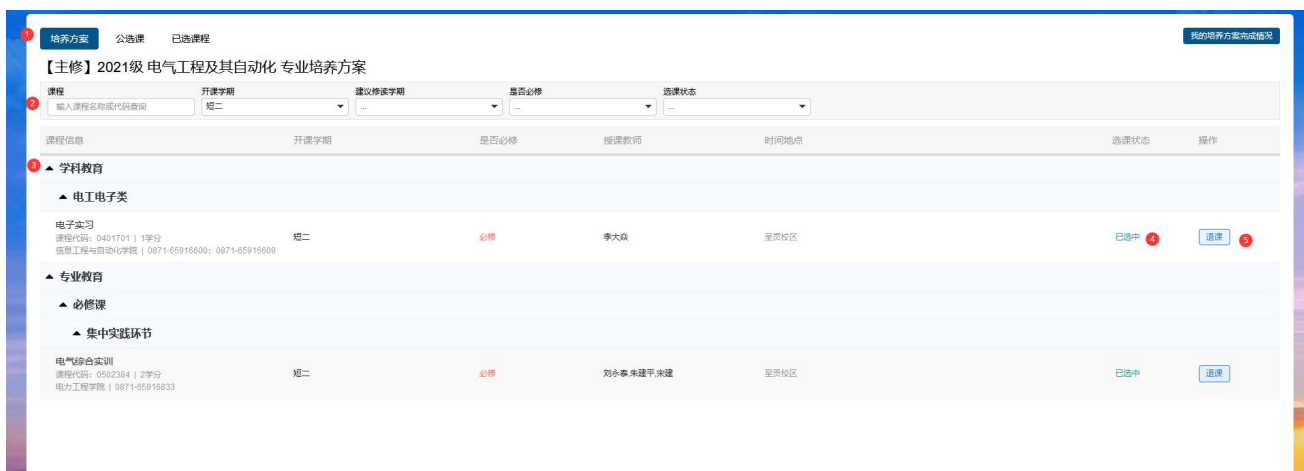

标记1为【培养方案选课】页签,此页签下的课程为培养方案中 对应的已开设的课程;

标记2为"培养方案框",通过培养方案下所属课程的相关信 息进行查询。

标记3为"培养方案一级课程模块",点击可以展开/收起方案内 课程信息;

标记4为"选课状态",有以下3种状态:

待选课:该课程还未被选择:

待筛选:预选阶段选择的课程,等待筛选,筛选结束后,才能决 定是否正式选课成功;

已选中:已成功选择该课程;

标记5为"选课/退课"操作按钮:

a) <mark>选课</mark>: 点击"选课", 会显示该课程下的所有开课条目, 可以选择其中一个课堂;

#### 高等数学A(1) (1106001)

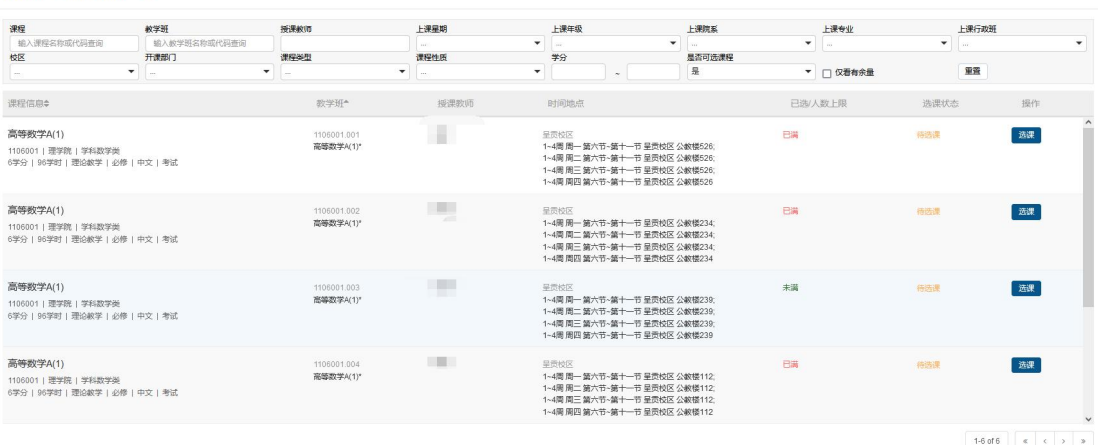

 $\bar{\mathbf{x}}$ 

b) <mark>退课</mark>: 已选课程在可退课时间范围内允许学生进行退课操

作。

# 5.2.3【公选课】标签页

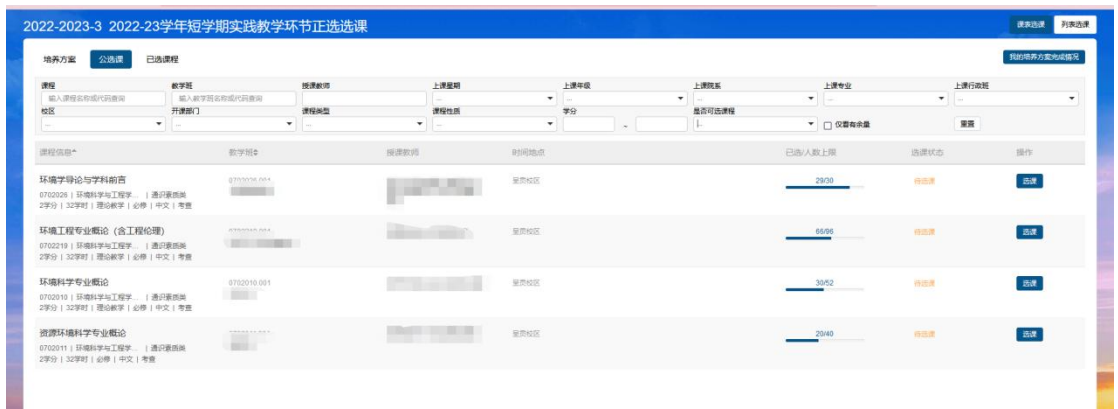

此页签下的课程为培养方案中的素质教育类课程。选课前先勾 选【仅看有余量】。

点击【选课】,弹出下图页面。

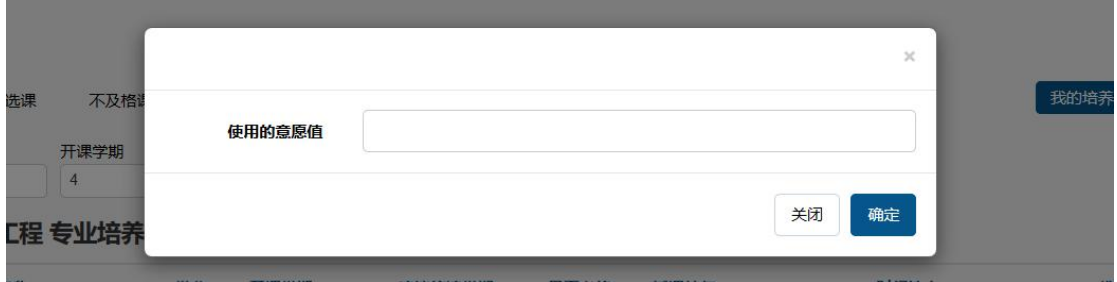

#### 输入意愿值,点击【确定】,弹出下图页面,则选课成功。

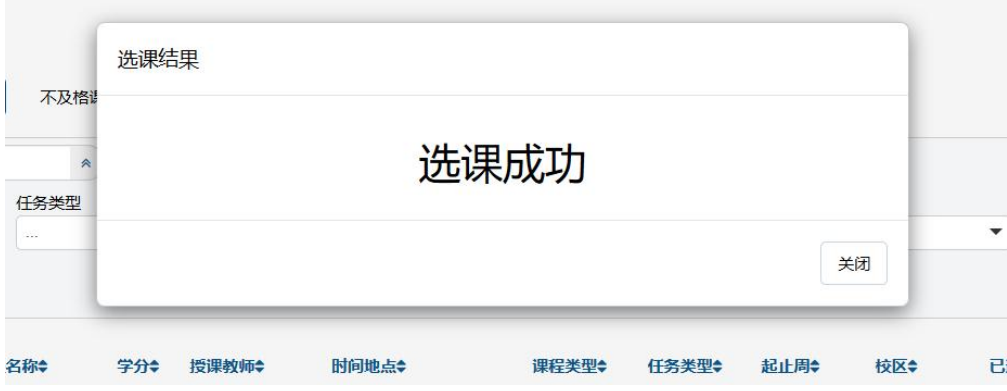

相关说明:

- 1、素质类课程要求使用意愿值选课,输入想要花费的意愿值,预选结束后系 统将对报名人数大于课堂容量的课程根据规则自动抽签;
- 2、"意愿值"课:选课前为每位学生发放初始意愿值,预选时可结合自身情 况为意向课程使用任意意愿值,预选结果筛选时会参考意愿值及其他规 则,花费意愿值高的课程在筛选过程中会增加被选中的概率。

第一轮次选课期间,每位学生限选一门素质教育类课程。第二轮 次选课起,系统将放开门数限制,学生可根据个人学业情况进行选 修。

素质教育类课程分为四个模块:文史经典与中华文化模块、社会 发展与世界视野模块、科学探索与技术创新模块和艺术创作与审美 体验模块。

2019级 (五年制)、2020~2022级本科学生,根据2019版培养方 案要求, 在校期间须在素质教育类4个不同模块各选修2个学分, 共 计8个学分课程(课程代码为82开头的课程)。

2023级本科学生,文史和艺术模块必选,专业概论课可纳入科 学模块或社会模块。

5.2.4【已选课程】标签页

此标签页显示学生本人已选的课程。

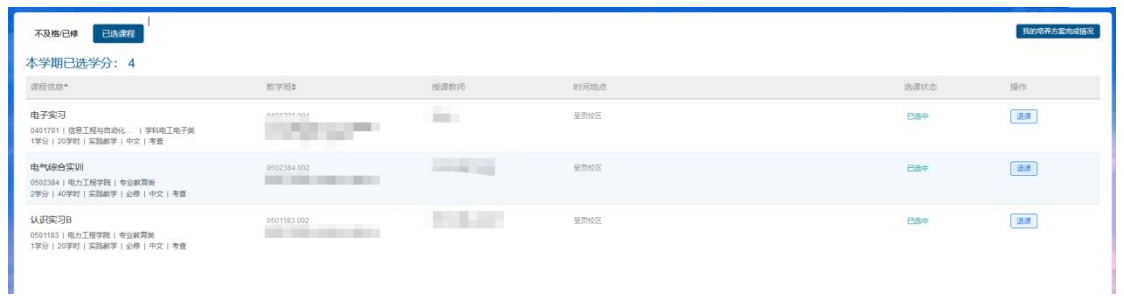

### 点击【我的选课状态】,再点击【未中签课程】,可查看被筛选掉

的课程。

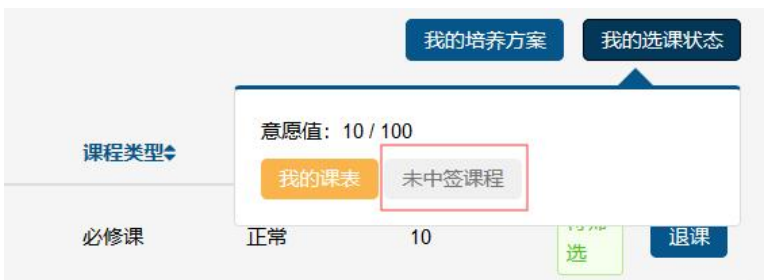

#### 5.3 查看我的课表

预选筛选结束后,学生可点击"我的课表"菜单,查看选中课 程的课表安排;

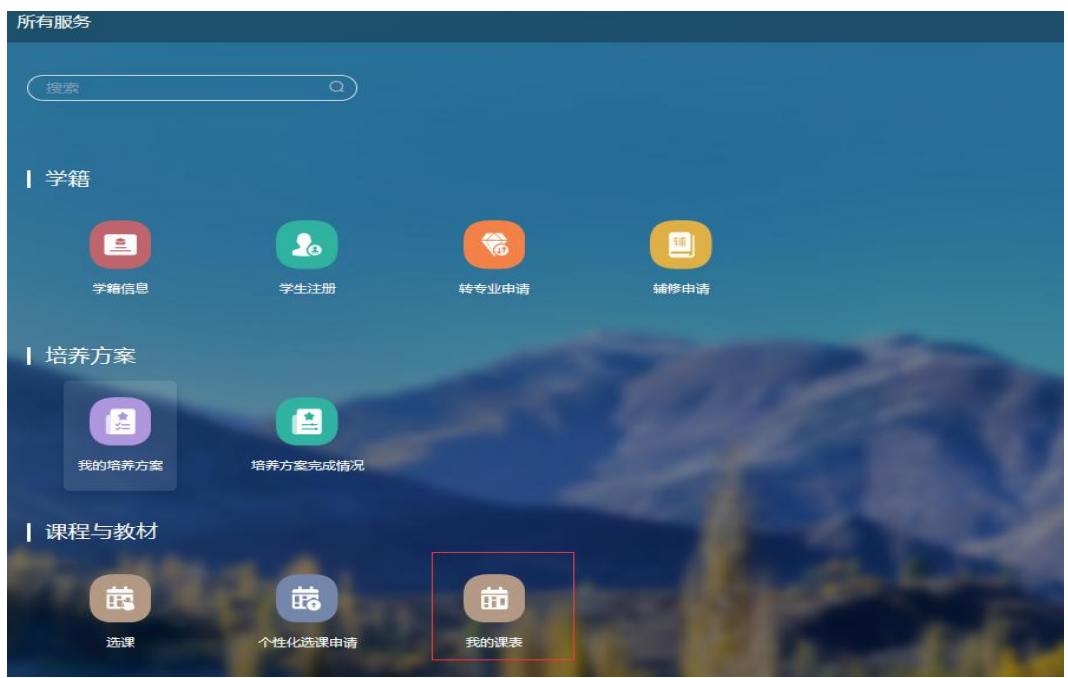

- 20 - 查看课表时,先检查系统中显示的学期是否为当前学期,然后 可选择查看全部周次的课表或者单独选择某一周的课表信息;已选 中的课程清单在课表下方显示,包含不安排时间、地点的课程。

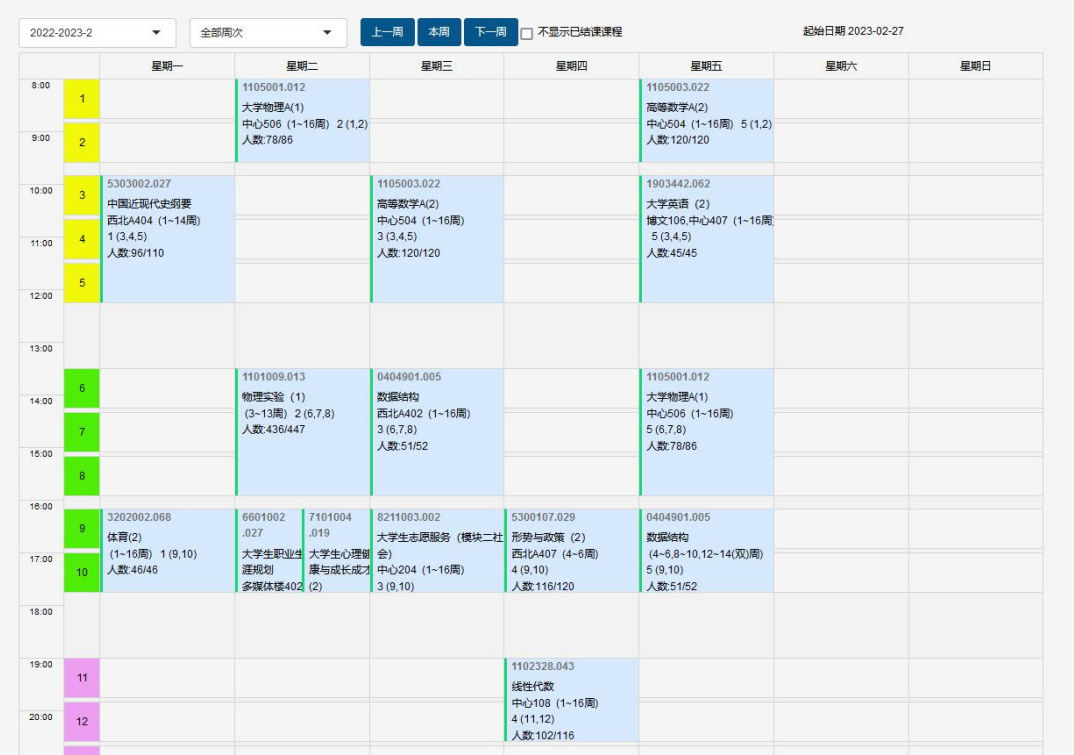

# <span id="page-24-0"></span>6.学生如何查看成绩

点击"成绩单"即可查看成绩。

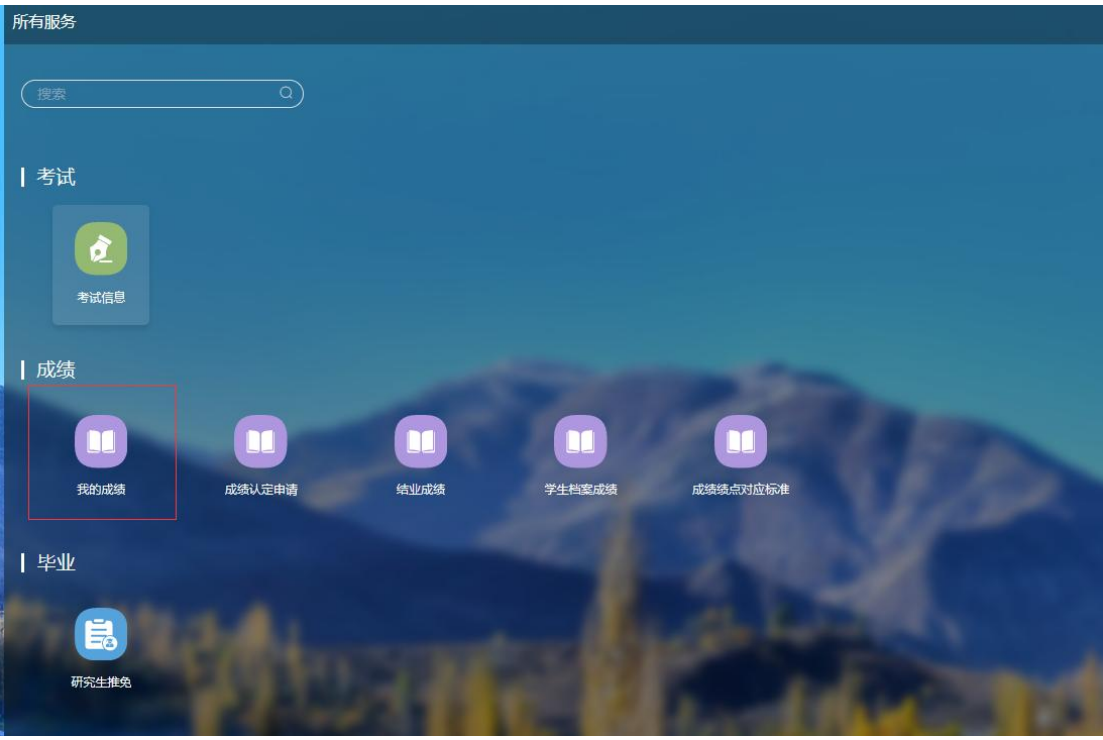

默认查询所有学期的成绩,通过【选择学期】下拉框,可以按 学期显示。

| 学生成绩         |                |             |     |                          |    |      |
|--------------|----------------|-------------|-----|--------------------------|----|------|
|              | 选择学期<br>$\sim$ |             |     | $\overline{\phantom{a}}$ |    |      |
| 2018-2019-3  |                |             |     |                          |    |      |
| 课程名称         | 课程代码           | 教学班代码       | 学分  | 绩点                       | 成绩 | 成绩明细 |
| 工程项目管理训练     | 0401167        | 0401167-001 | 1.0 | 3.7                      | 89 |      |
| 电子实习         | 0401701        | 0401701-004 | 1.0 | 3.3                      | 84 |      |
| 高级程序设计       | 0401720        | 0401720-002 | 1.0 | 3.3                      | 84 |      |
| 课程名称         | 课程代码           | 教学班代码       | 学分  | 绩点                       | 成绩 | 成绩明细 |
| 科技文献检索 (理工)  | 3301008        |             | 1.0 | $\overline{4}$           | 96 |      |
| 体育(4)        | 3202004        | 3202004-114 | 2.0 | 3.3                      | 83 |      |
| 复变函数与积分变换    | 1103160        | 1103160-003 | 3.0 | $\overline{3}$           | 78 |      |
| MATLAB数值计算方法 | 0402107        | 0402107-001 | 2.0 | 3.7                      | 86 |      |
| 宽带网技术        | 0402198        | 0402198-001 |     | 3.3                      | 83 |      |
| 排队理论与应用      |                |             | 2.0 |                          |    |      |
|              | 0402205        | 0402205-002 | 2.0 | $\overline{3}$           | 79 |      |
| 网络安全与测试技术    | 0402255        | 0402255-001 | 2.0 | 3.7                      | 87 |      |

# <span id="page-25-0"></span>七、家长督学功能

每一位学生家长都有一个专用登录账号,登录后可查询学生的 学籍信息、学生课表、考试信息及成绩单等信息。家长账号为学生 学号前加 JZ, 如 JZ201910101106, 密码为学生身份证后 6位。

具体登录方式:

第一步,进入教务处官网(网址: <http://jwc.kmust.edu.cn>),如下 图所示;

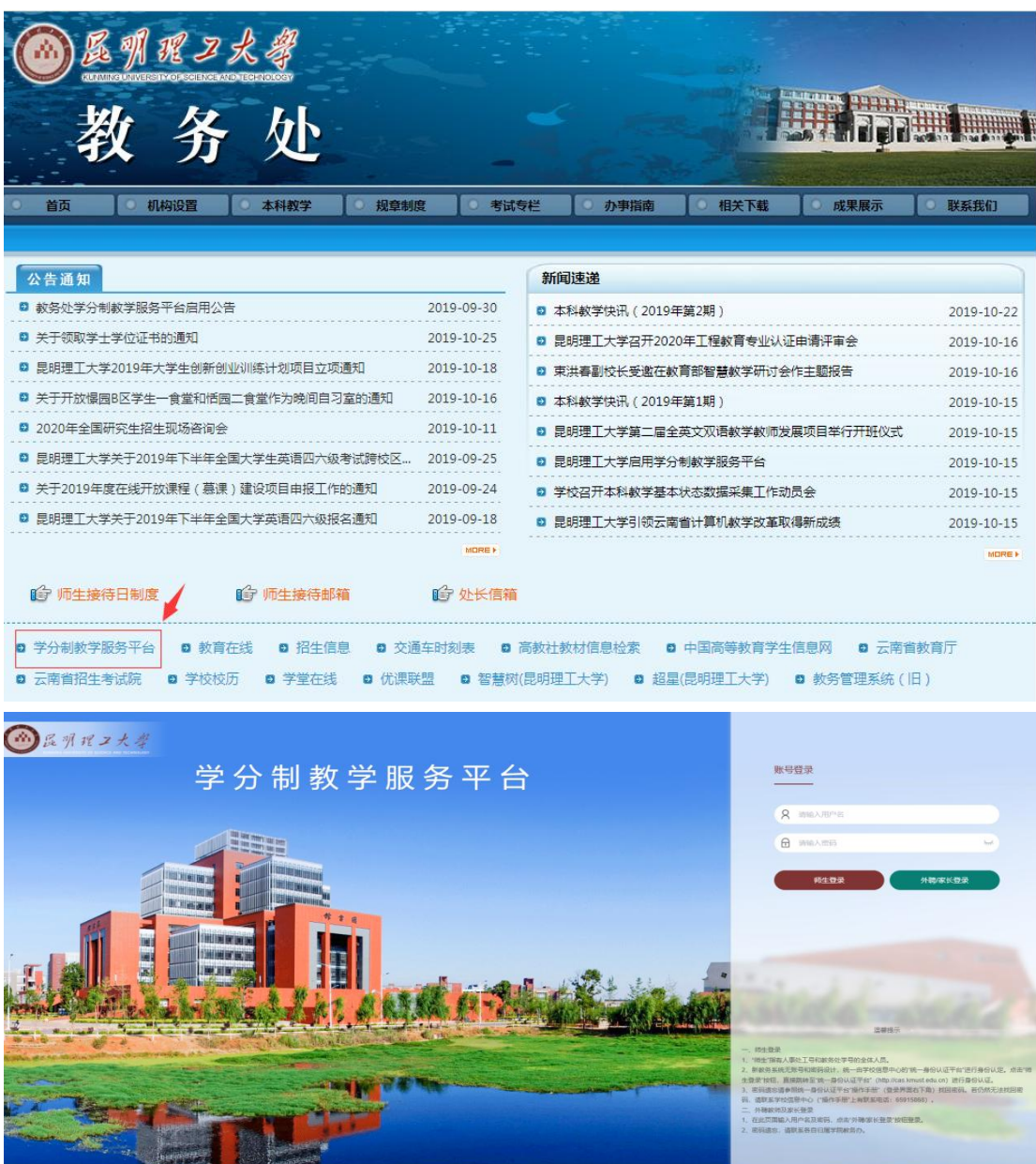

输入用户名,密码,点击【外聘/家长登录】,进入学分制教学 服务平台可查询以下功能:

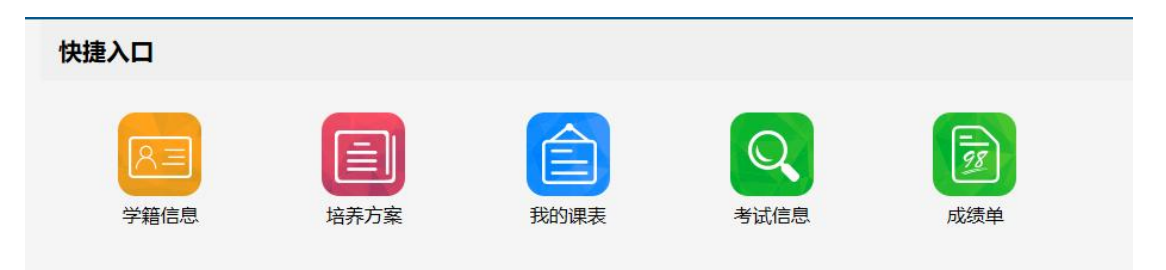

### <span id="page-27-0"></span>附件:昆明理工大学各教学单位联系电话

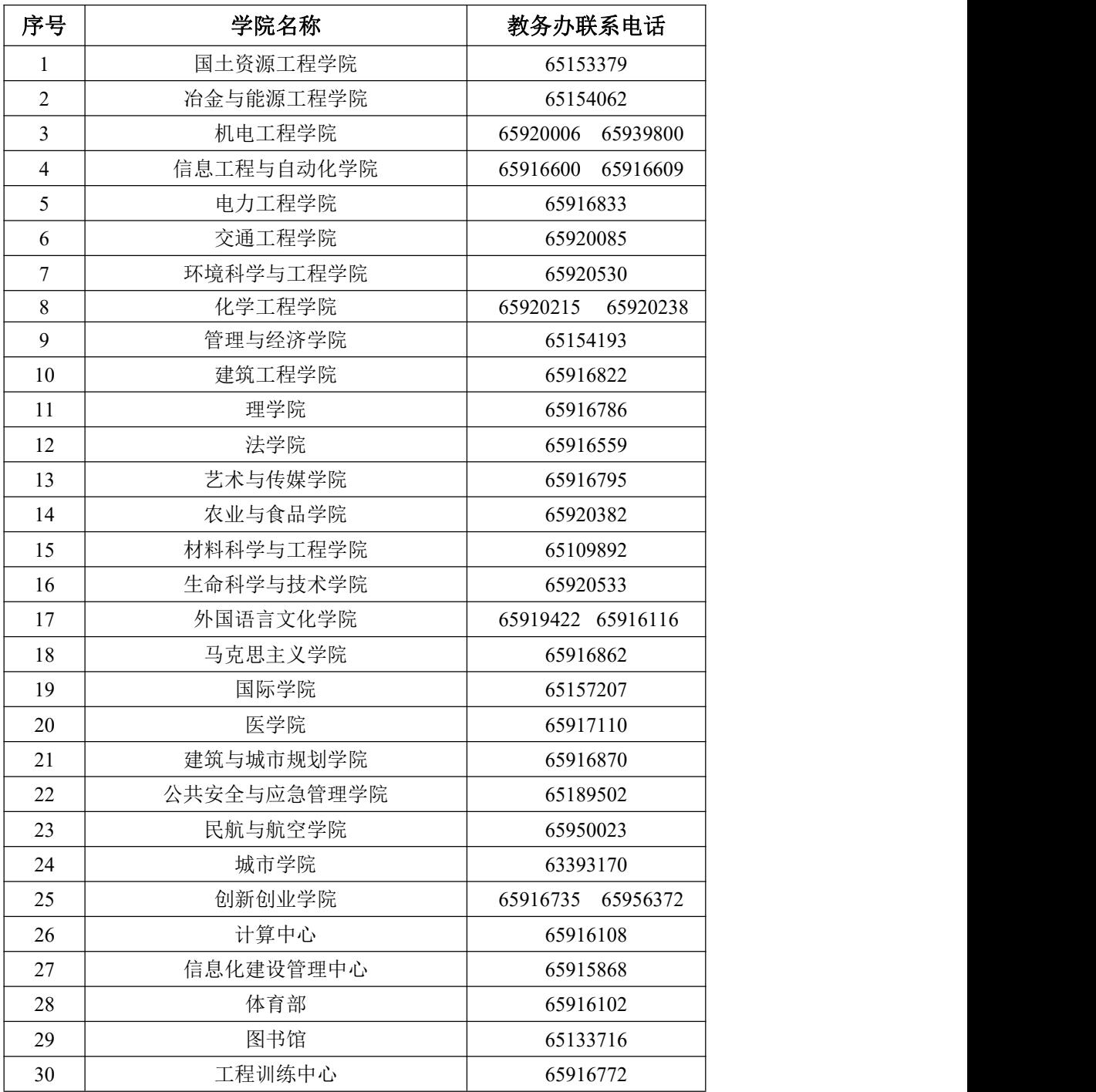